1、 在浏览器中输入 http://www.lnskl.org.cn/访问辽宁省社科联网站,在网站中点击 "课题立项申报系统"。建议使用谷歌(chrome)、火狐(firefox)以及 360 浏览器极速模式访 问。如下图所示(**否则可能引起浏览器兼容性问题**)。

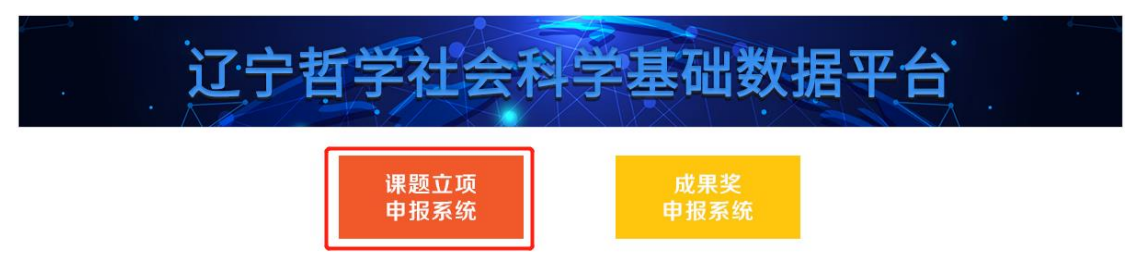

2、 打开主页如下图所示。

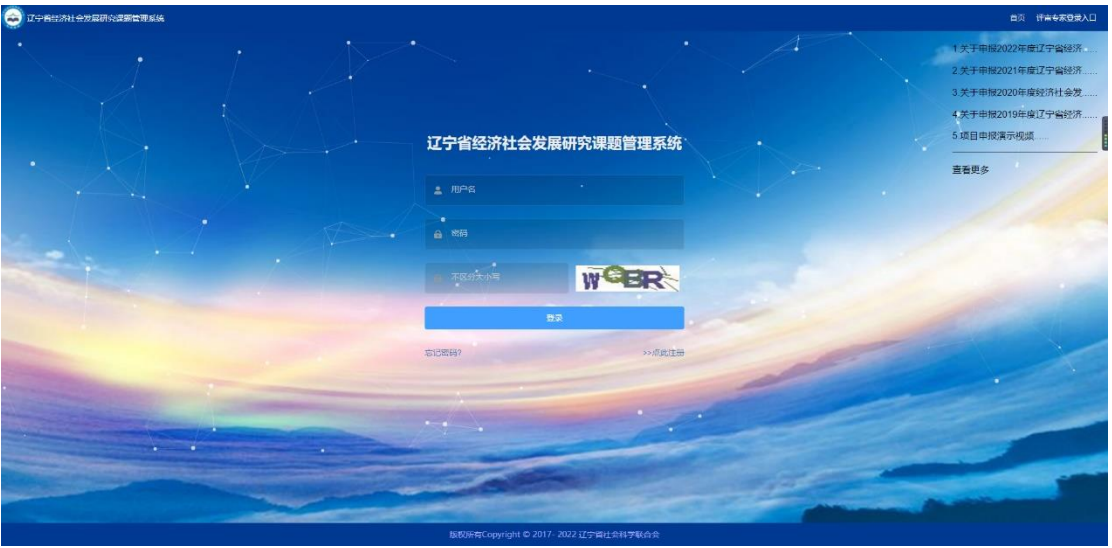

3、 点击"点此注册""按钮,选择三级用户注册, 跳转到注册页面。

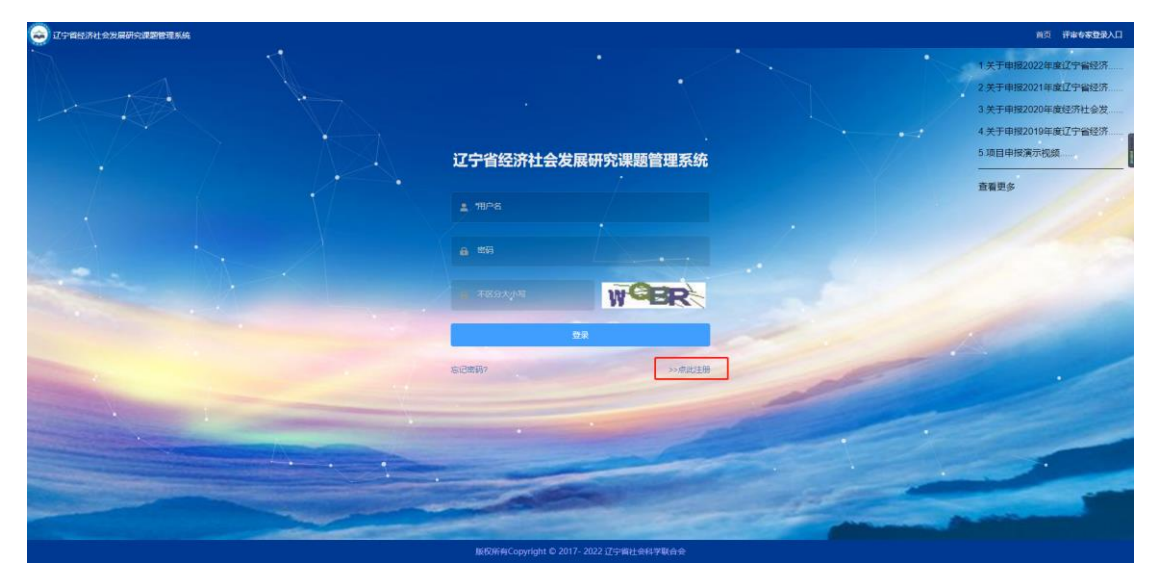

弹出如下图所示的窗口,点击三级用户注册。

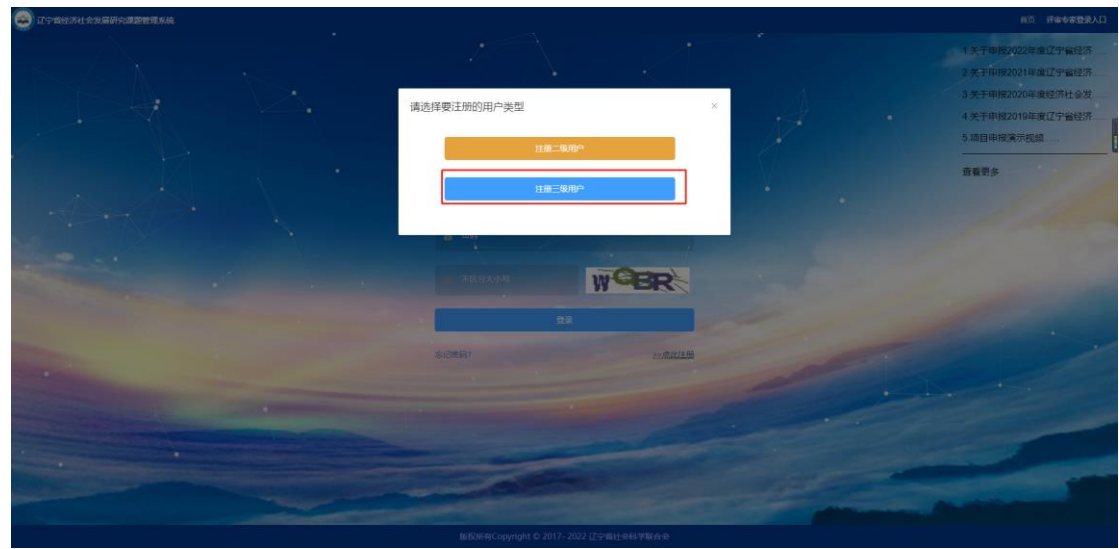

进入三级用户注册页面。

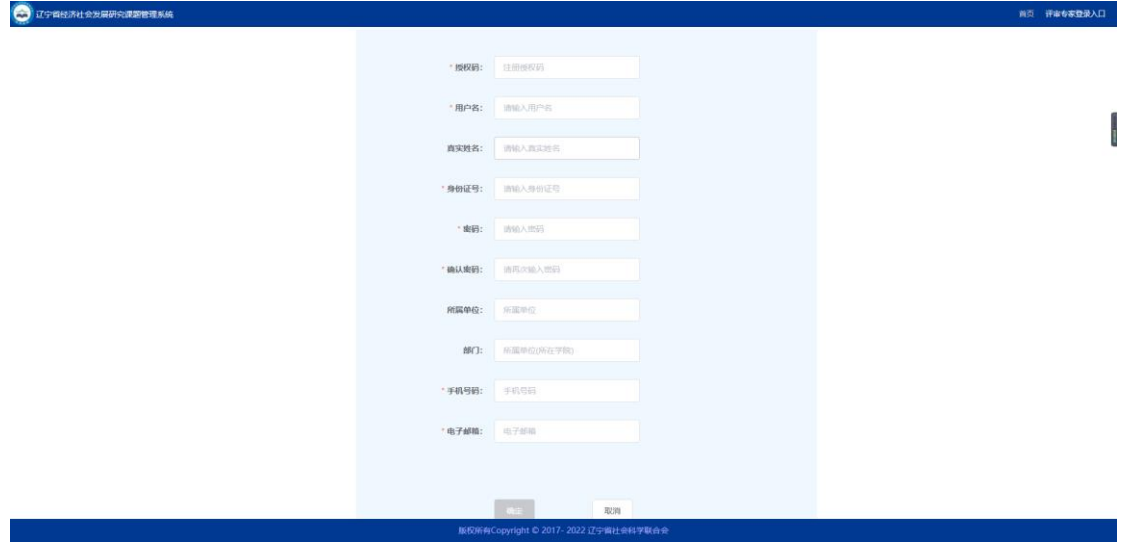

按要求正确填写完注册信息,注册成功后会跳转到提示页面, 5S 后返回到登录页面, 如

下图。

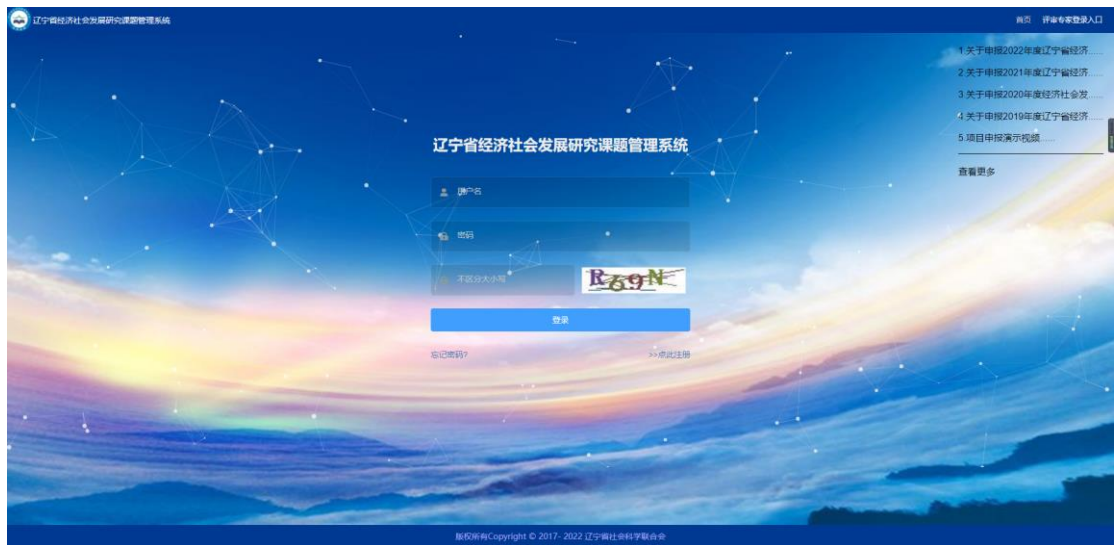

4、 返回到登录首页,输入用户名和密码登录系统。

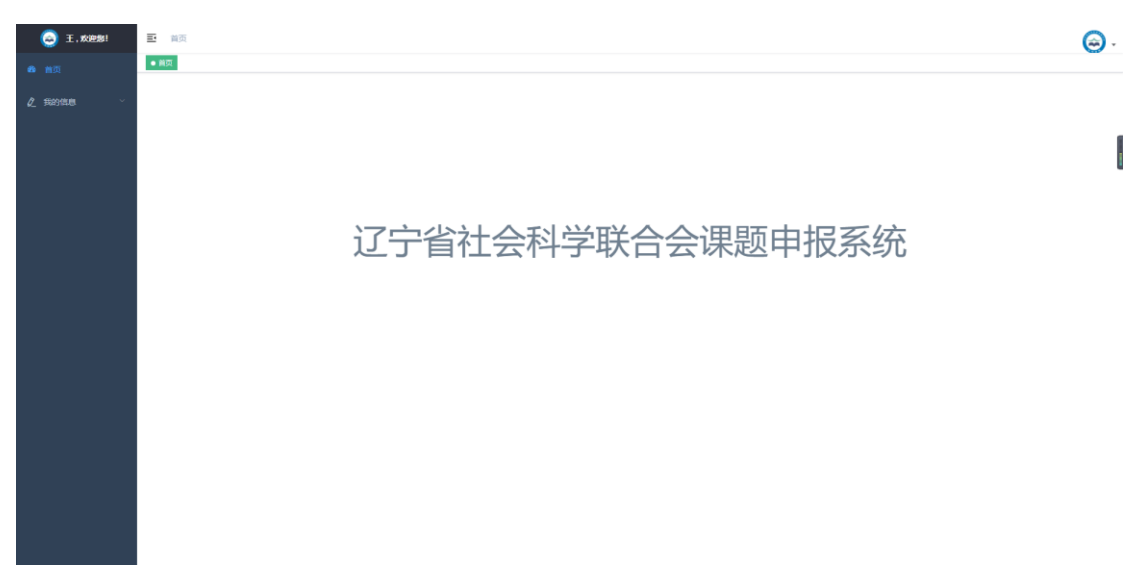

此时,用户已经注册成功,并且登录系统。等待二级用户审核账户的有效性后,方可使 用系统功能,左侧菜单栏才会有相应的菜单可用。

5、 二级用户审核完成三级用户注册信息的有效性后,系统菜单如下(**注:三级用户在二级用 户审核通过后应关闭浏览器后重新访问申报网站**)。

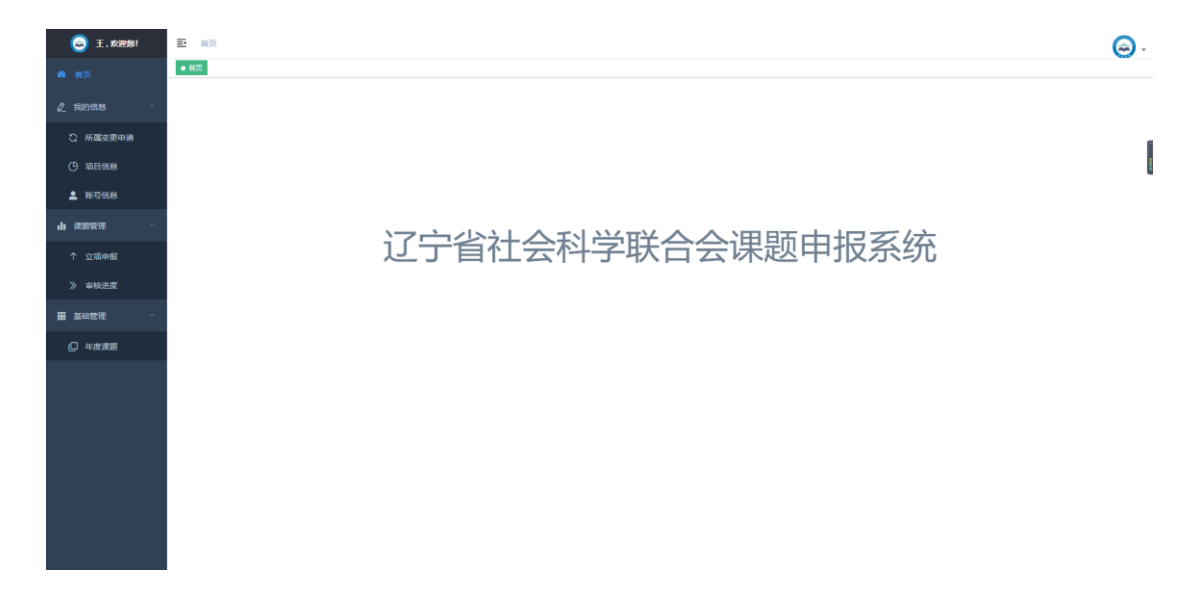

6、 点击立项申报菜单,进入申报项目填写页面。

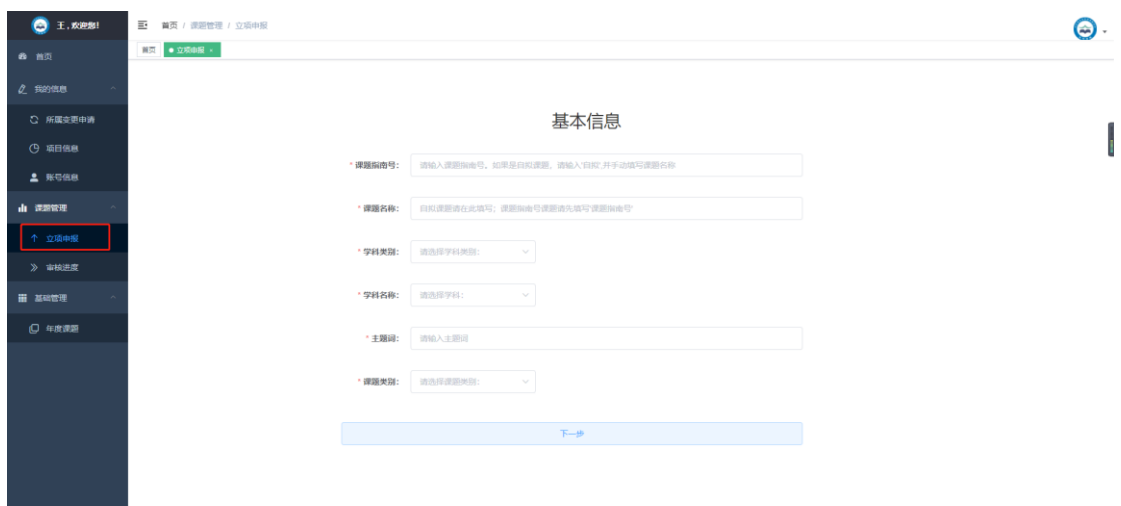

7、 申报流程页面如下。

and the state

①填写项目的基本信息。如用《课题指南》的题目申报, 则输入对应的"课题指南号" 后点击空白处自动生成题目;如自拟题目申报,则选择"课题指南号"最后一个"自拟" 然后输入自拟的题目。选择"学科门类"时,请按《课题指南》指定的学科门类选择。 "成果类别"处,"基地课题"只能由辽宁经济社会发展研究基地成员选择,其他申报 者根据自己情况选择"经济课题"或"青年课题"

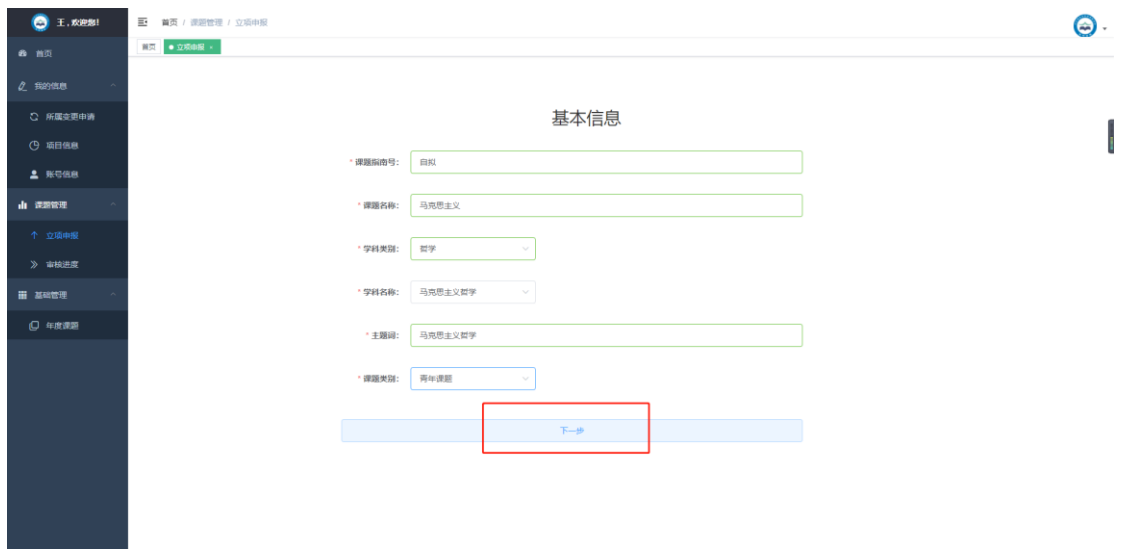

## ②填写项目申报人信息页面。

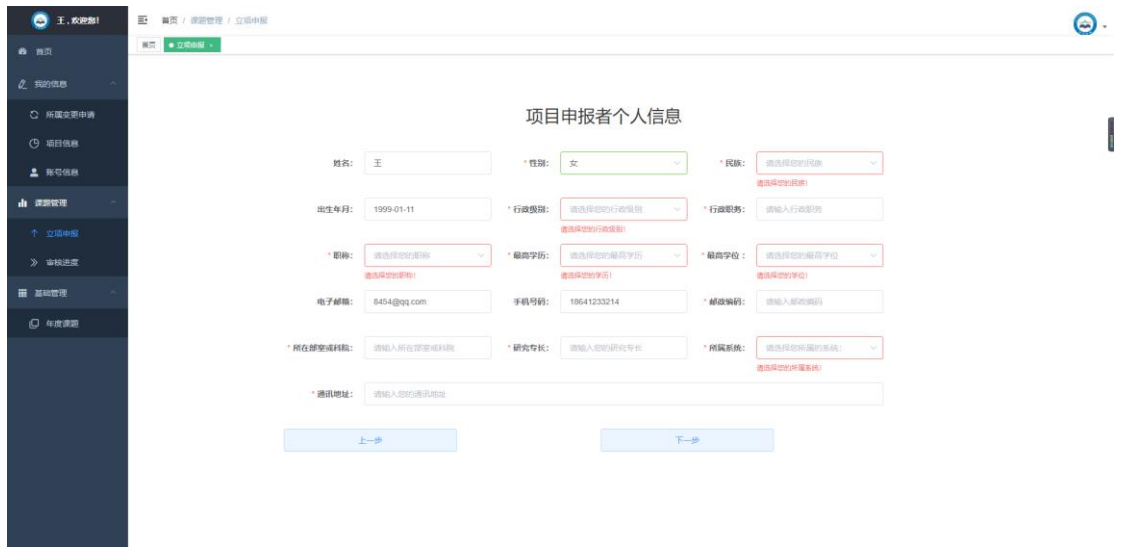

③填写项目参与人页面。此处项目参与人不少于 1 人,不多于 8 人。

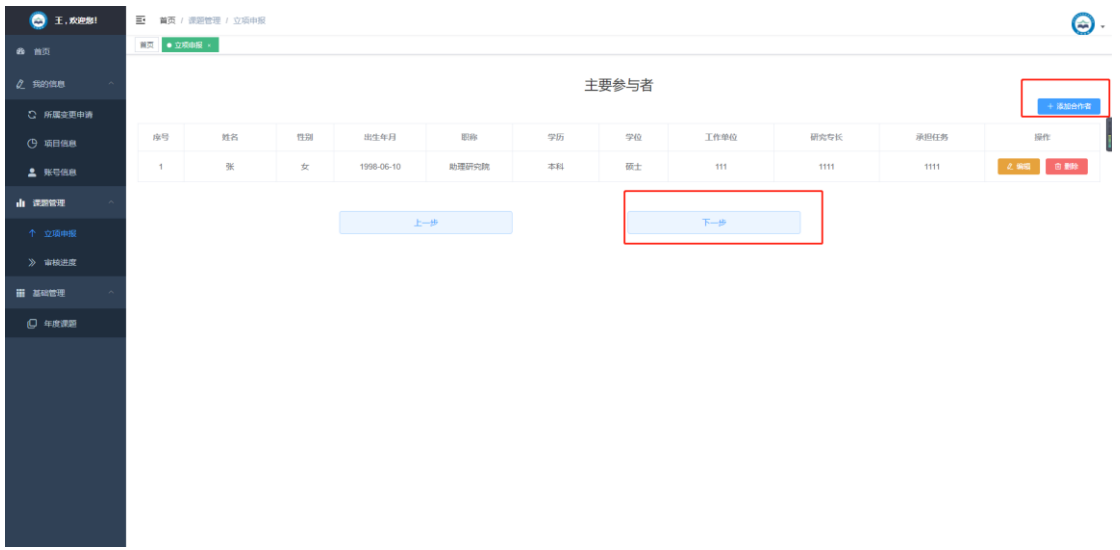

## 点击添加申报者如下图所示。

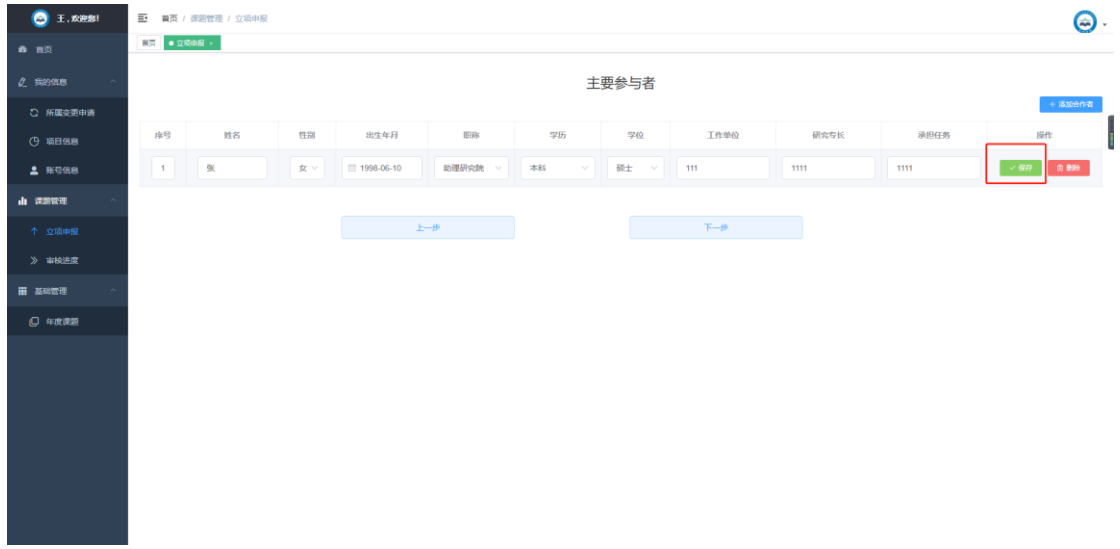

填写完信息后点击提交按钮提交参与人。

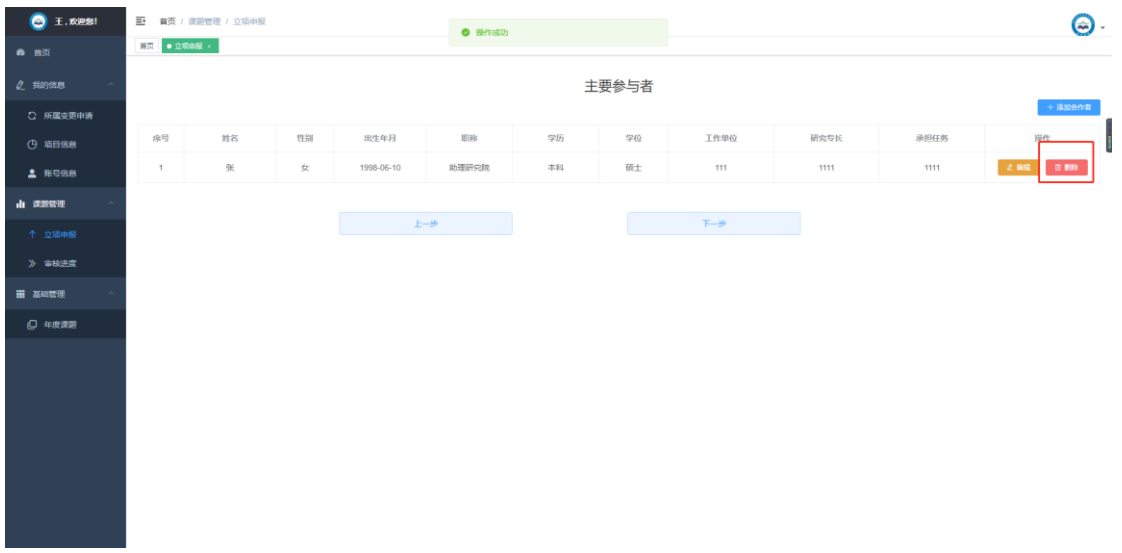

如发现有错误信息,点击删除按钮删除后重新填写信息。

④填写课题论证、研究计划、完成课题的基本条件页面。(注:左侧菜单栏可以隐藏,在申报

## 的时候更加方便)

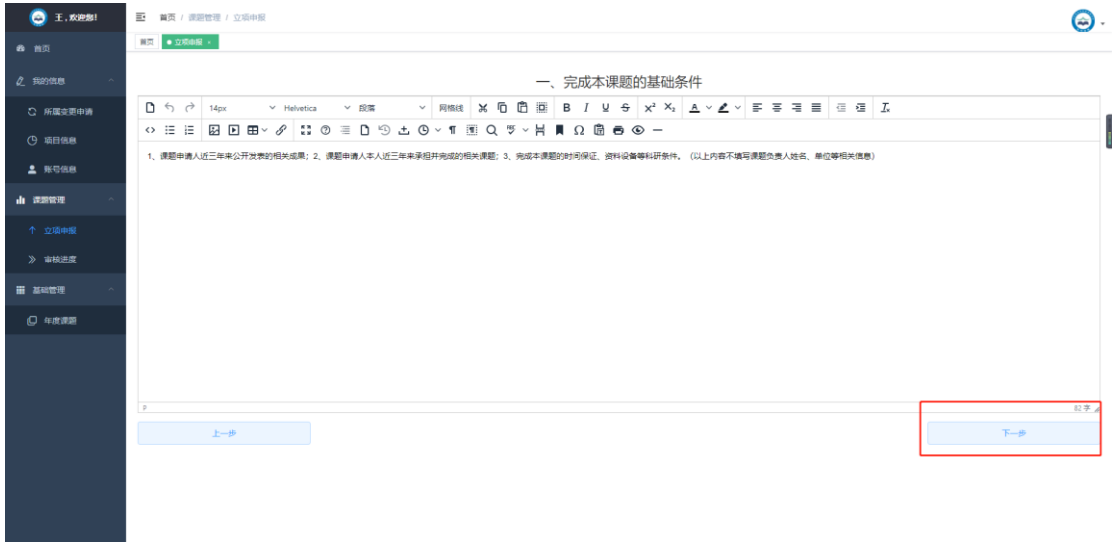

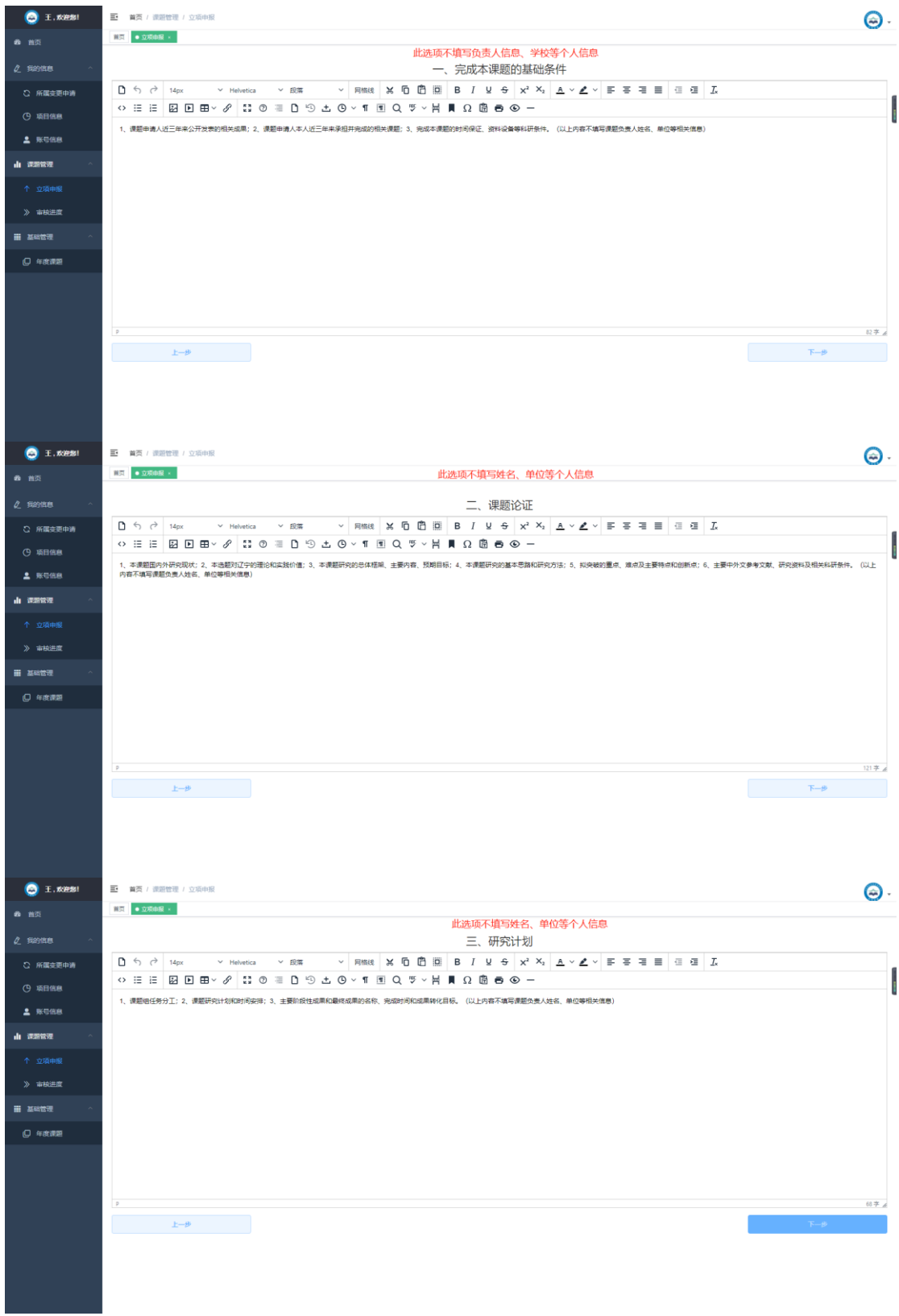

8、 填写好以上信息后,点击下一步进入付作材料提交页面。"佐证材料"请将相关佐证 材料的扫描件或照片置于一个文档内,使用 Word 格式或 PDF 格式文档,不大于 4M。

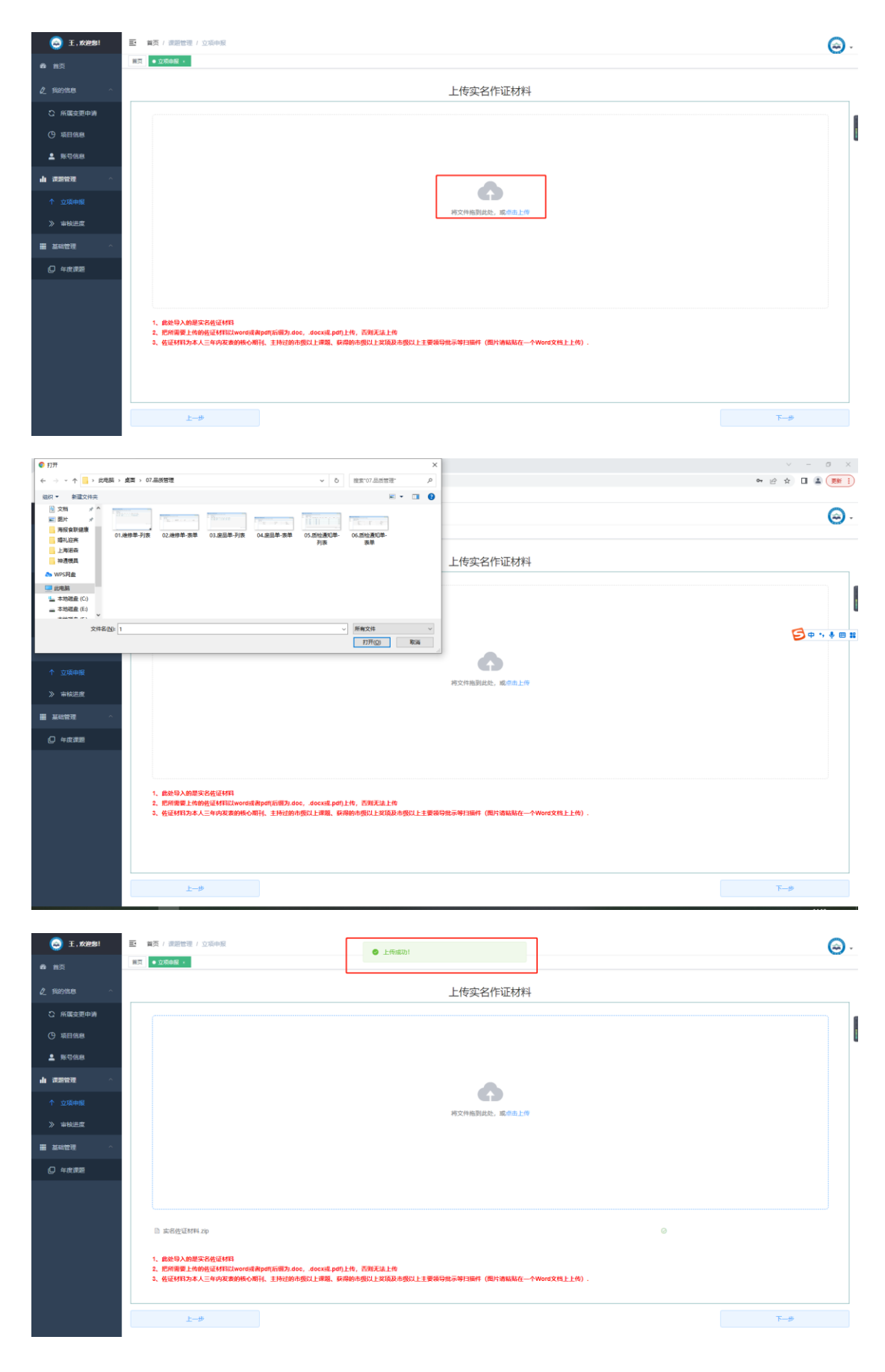

、 然后导入匿名材料。

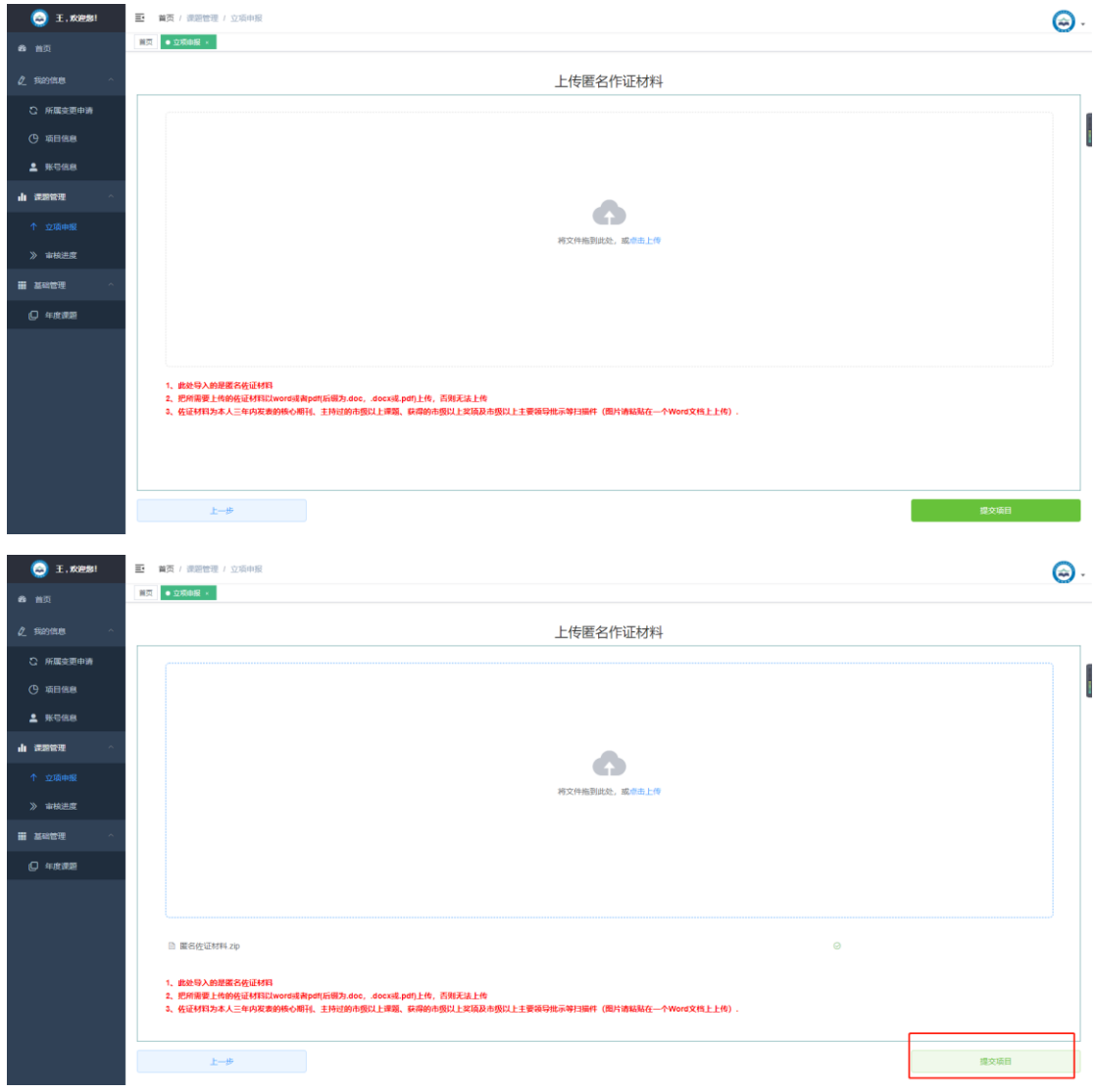

9、点击提交项目后,进入如下页面。提交后及时与科研管理部门联系,由上级用户审核。

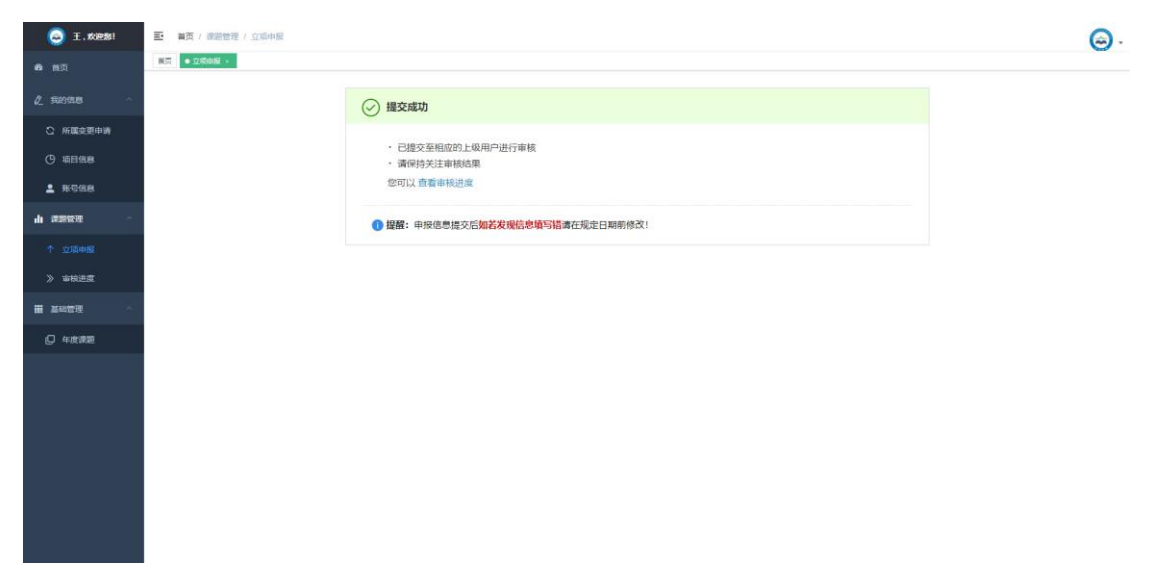

10、审核后,点击审核状态可以查看项目的审核进度。上级用户审核通过后,重新登陆,可

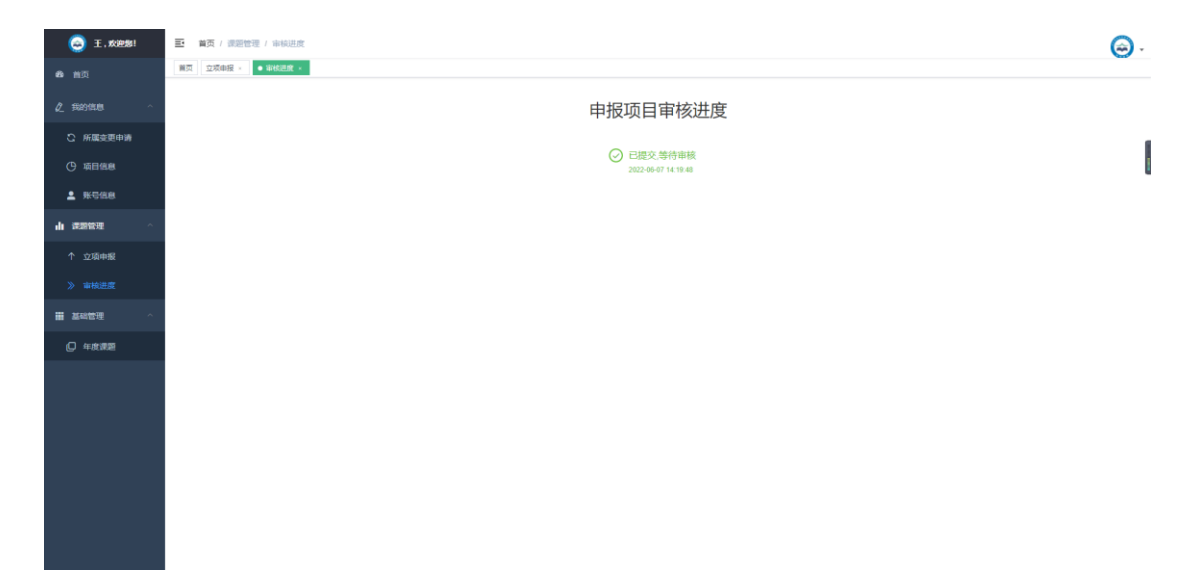

导出《申报表》电子版,申报者提交电子版申报材料或打印纸质版申报材料,都要用系统导

出的表格。至此,申报结束。